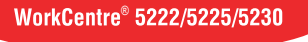

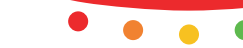

**XEROX.** 

print copy scan fax email

# Ia ao omina<br>Ránida **Guia de Utilização Rápida**

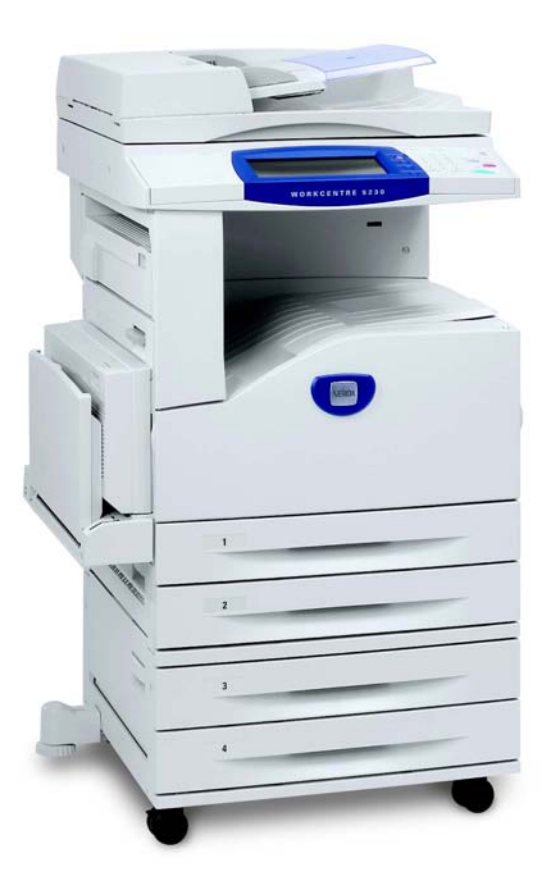

Traduzido por: Xerox GKLS European Operations Bessemer Road Welwyn Garden City **Hertfordshire** AL7 1BU Reino Unido

© 2008 por Fuji Xerox Co., Todos os direitos reservados.

A proteção do copyright aqui reclamada inclui todas as formas e assuntos de material e informações suscetíveis de registro de direitos autorais como tal atualmente previstos, estatutária ou juridicamente, ou que o venham a ser no futuro, incluindo - sem restrições - o material gerado por todo e qualquer software indicado na tela, tal como estilos, padrões, ícones, representações de tela, aspectos etc.

Xerox® e todos os produtos Xerox mencionados nesta publicação são marcas comerciais da Xerox Corporation. Os nomes de produtos e as marcas de outras empresas são aqui reconhecidos.

As informações contidas neste documento estão corretas no momento da publicação. A Xerox reserva-se o direito de, a qualquer momento, alterar as informações sem aviso prévio. Alterações e atualizações técnicas serão adicionadas em edições subseqüentes da documentação. Para obter informações mais recentes, visite www.xerox.com.

Produtos sujeitos a normas de exportação comuns

A exportação deste produto é estritamente limitada de acordo com as leis referentes ao câmbio e comércio exterior do Japão e/ou as normas de controle de exportação dos Estados Unidos. Você deve obter, se desejar exportar este produto, uma licença de exportação apropriada do governo japonês ou de sua agência oficial e/ou uma aprovação de reexportação do governo dos Estados Unidos ou de sua agência oficial.

Produtos sujeitos a normas de exportação suplementares

A exportação deste produto é estritamente limitada de acordo com as leis referentes ao câmbio e comércio exterior do Japão e/ou as normas de controle de exportação dos Estados Unidos. Você deve obter uma licença de exportação apropriada do governo japonês ou de sua agência oficial e/ou a aprovação de reexportação do governo dos EUA, caso seja de seu conhecimento que o produto será usado ou foi usado para desenvolvimento, produção ou uso de qualquer tipo de arma de destruição em massa, incluindo armas nucleares, químicas e biológicas por força de documento comercial, como um contrato legal ou as informações do importador.

*NOTA: os itens em AZUL são para funcionários ou administradores de TI, em VERDE para o usuário final e em VERMELHO para a manutenção da máquina. Dependendo da configuração dos opcionais, algumas telas da interface do usuário podem ser diferentes.*

# **Índice**

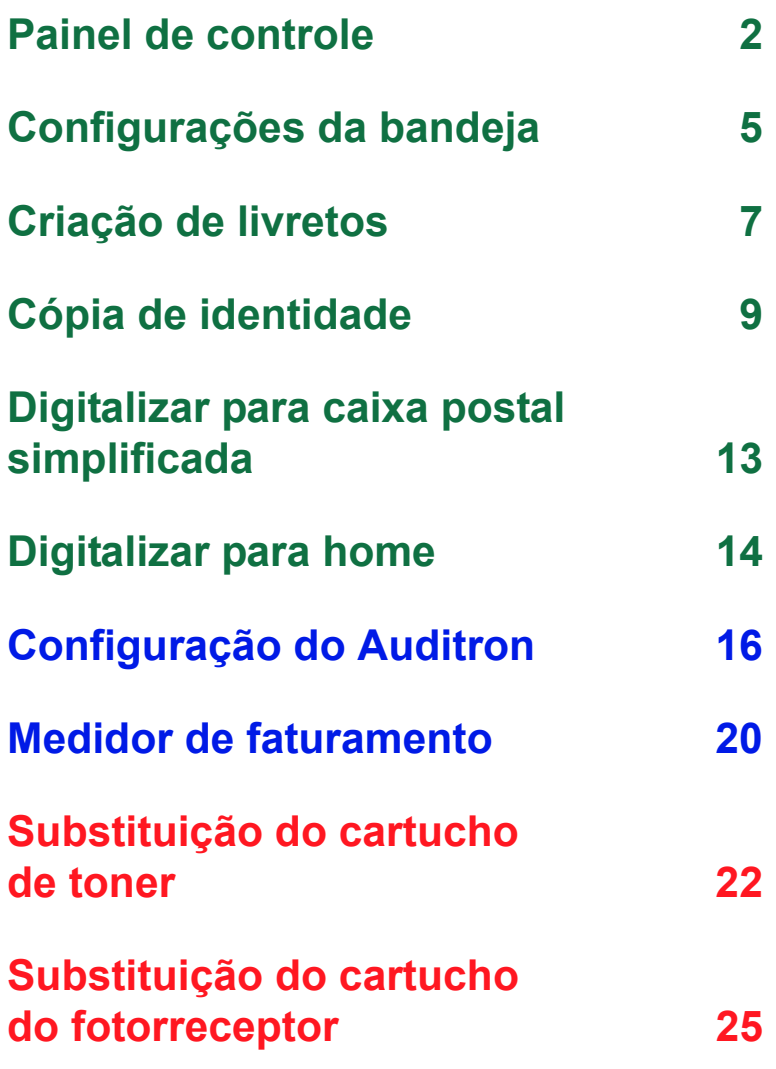

# <span id="page-3-0"></span>**Painel de controle**

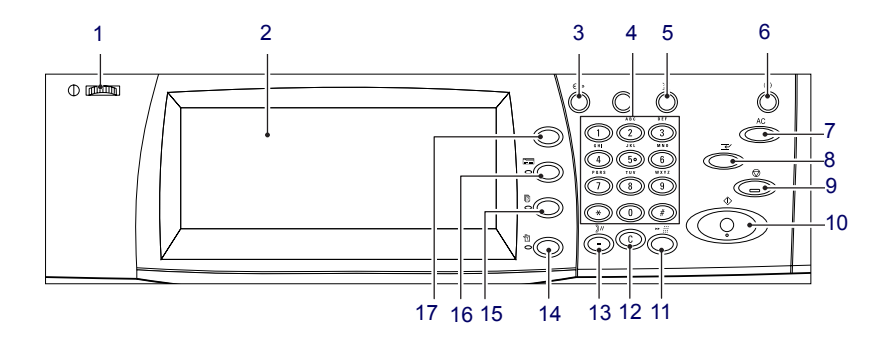

### **1. Escala de brilho**

Use esta escala para ajustar o contraste da tela de toque.

### **2. Tela de toque**

Exibe mensagens e os botões para as diversas funções. Toque na tela para acessar as funções.

### **3. Botão <Acessar>**

Exibe a tela de login para entrar no modo Administrador do sistema ou quando a Autenticação/Contabilidade está ativada. Pressione esse botão novamente, após fazer login. Essa ação desconectará você imediatamente.

**2**

# **Painel de controle**

### **4. Teclado numérico**

Pressione esses botões para digitar a quantidade de cópias, as senhas e outros valores numéricos.

### **5. Botão <Idioma>**

Altera o idioma da tela de toque.

### **6. Botão/indicador <Economia de energia>**

Quando a máquina fica ociosa por um determinado período, ela entra no modo de Economia de energia para reduzir o consumo de energia. Este indicador acenderá quando a máquina estiver no modo Economia de energia. Para sair do modo Economia de energia, pressione este botão.

### **7. Botão <Limpar tudo>**

Pressione este botão para restaurar o status de todos os serviços para as configurações padrão. A máquina retornará ao estado padrão depois que ela for ligada.

### **8. Botão <Interromper>**

Pressione este botão para interromper temporariamente uma cópia ou impressão e processar um outro trabalho com maior prioridade. Este botão acende enquanto o trabalho de maior prioridade está sendo processado. Pressione este botão novamente depois que o trabalho prioritário tiver terminado, para continuar o trabalho que foi interrompido.

### **9. Botão <Parar>**

Suspende ou cancela um trabalho. Quando vários trabalhos estiverem sendo processados, todos serão suspensos ou cancelados. Selecionar [Parar] na tela [Status do trabalho] pára somente o trabalho selecionado.

# **Painel de controle**

### **10. Botão <Iniciar>**

Pressione este botão para iniciar um trabalho.

### **11. Botão <Discagem rápida>**

Permite que você digite códigos de discagem rápida.

### **12. Botão <C> (limpar)**

Exclui um valor numérico ou o último dígito inserido, ou substitui o valor atual por um valor padrão. Também cancela um trabalho suspenso.

### **13. Botão <Pausa de discagem>**

Insere uma pausa na discagem de um número de fax.

### **14. Botão <Status da máquina>**

Exibe uma tela na qual você pode verificar o status da máquina, o medidor de faturamento e o status dos consumíveis ou imprimir vários relatórios. Use este botão também quando acessar o modo Administrador do sistema.

### **15. Botão <Status do trabalho>**

Exibe uma tela onde é possível verificar o andamento de trabalhos ativos ou exibe as informações detalhadas sobre os trabalhos concluídos.

### **16. Botão <Funções>**

Retorna o visor à tela de função de cópia, fax ou digitalização anterior quando a tela [Status do trabalho], ou [Status da máquina] é selecionada.

### **17. Botão <Todos os serviços>**

Exibe uma tela onde você pode acessar os serviços disponíveis na máquina.

### <span id="page-6-0"></span>**Configurações da bandeja**

A máquina pode ser equipada com várias bandejas de papel. A Bandeja 1, a Bandeja 2 e o Módulo de duas bandejas (Bandejas 3 e 4) podem ser abastecidos com materiais de tamanhos de papel padrão ou fora do padrão. O módulo duplo de bandejas de alta capacidade (Bandejas 3 e 4) permite que se abasteça até 2.000 folhas de papel. A bandeja de alimentação manual (Bandeja 5) permite utilizar uma variedade de tipos de papel. É fornecida uma extensão de bandeja para acomodar papéis maiores. O Alimentador de alta capacidade (Bandeja 6) permite que se abasteça até 2.000 folhas de papel. Você não pode abastecer o Alimentador de alta capacidade com papéis de tamanho personalizado. A Bandeja de Envelopes (Bandeja 1) permite uma pilha de envelopes de até 43 mm.

Algumas bandejas são opcionais ou podem não estar disponíveis para a sua máquina. Para obter detalhes, entre em contato com o seu administrador de sistema.

Quando uma bandeja de papel é aberta, a máquina presume que ela está sendo abastecida com mais papel. Dependendo da configuração da máquina, a tela de toque exibe uma janela pop-up, dando opção para alterar o papel e seus atributos, ou abastecer com o mesmo papel.

Antes de carregar o papel nas bandejas de papel, ventile as bordas. Esse procedimento separa as folhas de papel que estão grudadas umas nas outras e reduz a possibilidade de atolamentos de papel.

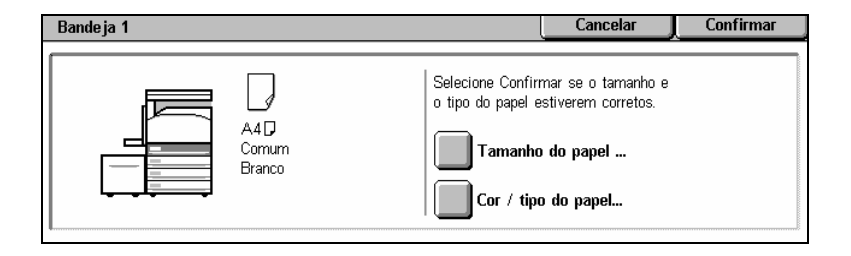

# **Configurações da bandeja**

A tela de informações da bandeja será exibida na tela de toque. Se a informação estiver correta, selecione [Fechar]. Como alternativa, altere o tamanho ou o tipo de papel selecionando [Alterar configurações] na tela de toque.

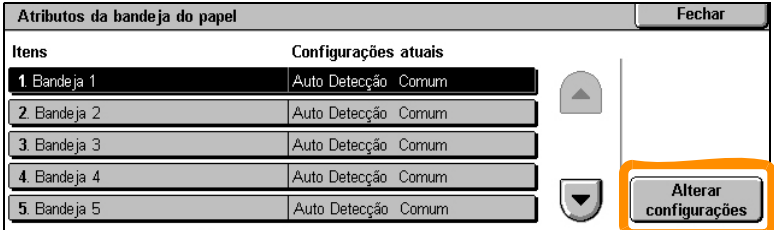

Aqui termina o procedimento para abastecimento das bandejas de papel.

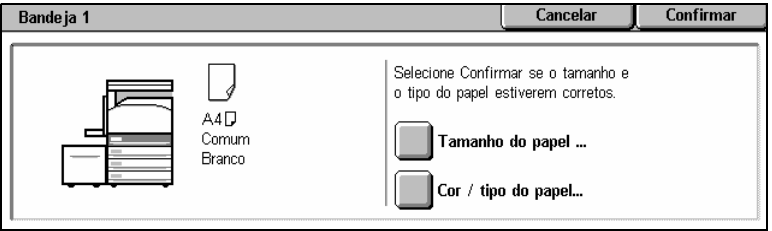

### <span id="page-8-0"></span>**Criação de livretos**

A função Criação de livretos permite a produção de livretos ou cópias de várias páginas de um original de uma ou duas faces. A máquina irá digitalizar os originais, e reduzir e organizar automaticamente as imagens na seqüência correta no papel de cópia que foi selecionado, para que o livreto seja criado quando o jogo de cópias for dobrado ao meio.

Alguns modelos não oferecem suporte a essa função e alguns modelos precisam ter um módulo de acabamento opcional instalado para utilizá-la. Para obter detalhes, entre em contato com o seu administrador de sistema.

A função Criação de livretos fica na guia [Formato de saída].

Quando a Criação de livretos está ativada, você deve dizer à máquina se os originais são de uma face ou duas faces. Quando a seleção tiver sido feita, você deve selecionar [Salvar] para que a programação de outras funções necessárias possa ser feita no painel de controle.

Ative a Criação de livretos selecionando a guia [Formato de saída], [Criação de livretos] e [Criar livreto com encadernação esquerda/superior].

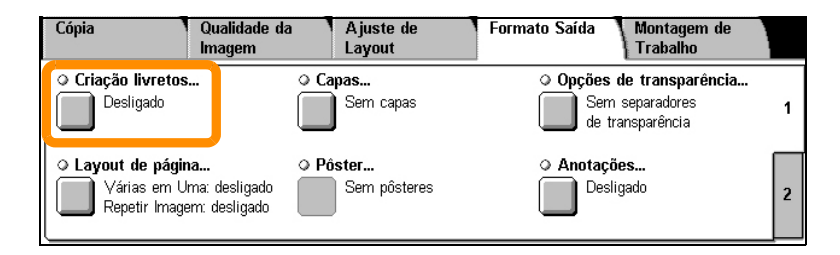

# **Criação de livretos**

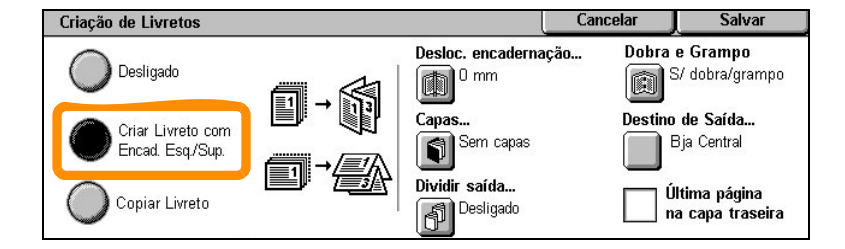

Há duas regras simples que devem ser seguidas para a criação de livretos:

- **1.** Primeiro, selecione a bandeja que contém o papel que deseja usar.
- **2.** Sempre coloque os originais com a borda longa para a esquerda.

<span id="page-10-0"></span>Quando precisar copiar carteiras de identidade e motorista, ou qualquer outro documento de identificação, a função Cópia de identidade oferece uma maneira simples e eficiente de ganhar tempo.

As informações de ambos os lados do documento de identidade podem ser copiadas na mesma face de uma folha de papel, sem a necessidade de recolocar o papel na bandeja de papel ou na Bandeja 5 (Manual).

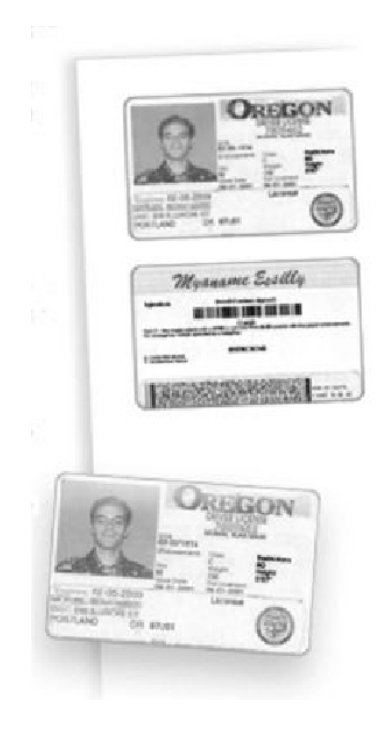

**1.** Pressionar o botão <Limpar tudo> cancelará qualquer seleção de programação feita anteriormente na tela.

Pressione o botão <Todos os serviços> no painel de controle e selecione [Cópia].

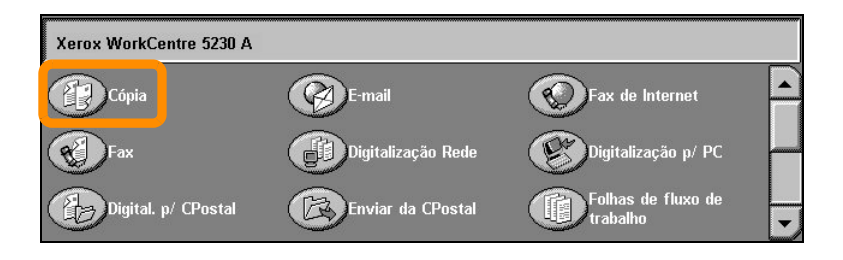

**2.** A opção de Cópia de identidade fica na guia [Formato de saída].

Acesse o recurso Cópia de identidade selecionando a guia [Formato de saída] e, em seguida, [Cópia de identidade].

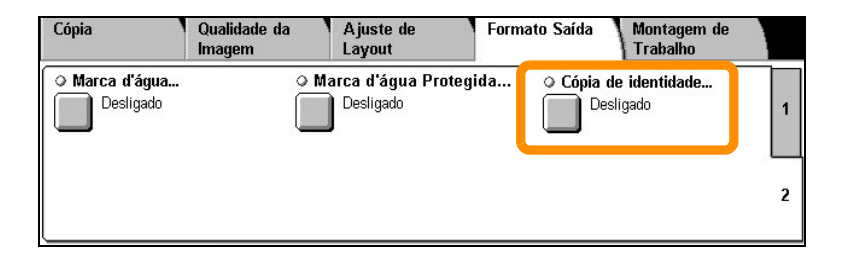

**3.** Siga as instruções abaixo para concluir o processo de Cópia de identidade:

#### **Etapa 1.**

Levante o alimentador de originais ou a tampa do vidro. Coloque a identidade no vidro, alinhada com o canto superior esquerdo. Abaixe com cuidado o alimentador de originais ou a tampa do vidro.

#### **Etapa 2.**

Use o teclado numérico para digitar o número de cópias necessárias.

#### **Etapa 3.**

Pressione o botão <Iniciar> para iniciar a digitalização do lado 1.

#### **Etapa 4.**

Levante o alimentador de originais ou a tampa do vidro. Vire a identidade para copiar o lado 2. Abaixe com cuidado o alimentador de originais ou a tampa do vidro.

#### **Etapa 5.**

Pressione o botão <Iniciar> para iniciar a digitalização do lado 2.

A impressão é iniciada e as cópias são entregues na bandeja de saída.

### <span id="page-14-0"></span>**Digitalizar para caixa postal simplificada**

Alguns modelos não oferecem suporte a essa função e alguns modelos precisam ter kits opcionais instalados para utilizá-la. Para obter detalhes, entre em contato com o seu administrador de sistema.

- **1.** Coloque os originais.
- **2.** Selecione [Digitalizar para caixa postal].

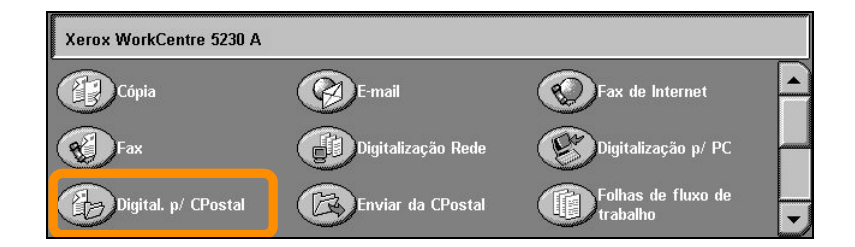

- **3.** Selecione a caixa postal apropriada.
- **4.** Selecione as Funções.

Se for necessário alterar as configurações de digitalização, selecione as guias [Configurações gerais], [Configurações avançadas], [Ajuste de layout] ou [Opções de arquivamento] e, em seguida, selecione as configurações desejadas.

**5.** Pressione o botão <Iniciar>.

Depois de pressionar o botão <Iniciar>, cada documento será digitalizado.

**6.** Acesse o documento digitalizado na caixa postal.

Acesse a versão eletrônica do documento na caixa postal específica da máquina.

# <span id="page-15-0"></span>**Digitalizar para home**

Digitalizar para Home permite ao usuário digitalizar cópias em papel na máquina e enviá-las para um local na rede especificado como seu destino inicial, "home".

Alguns modelos não oferecem suporte a essa função e alguns modelos precisam ter kits opcionais instalados para utilizá-la. Para obter detalhes, entre em contato com o seu administrador de sistema.

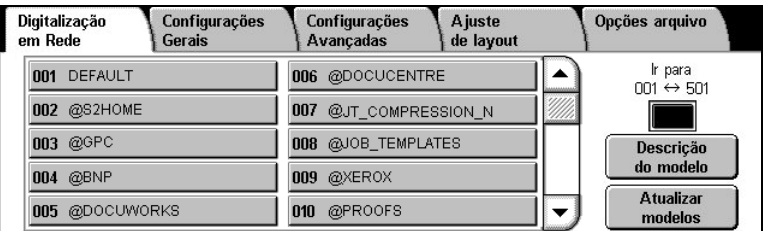

Para usar essa opção, o usuário deve digitar o login de autenticação de rede na máquina. A máquina exibe um modelo de Digitalizar para home (@S2HOME). O nome de usuário, a senha e o diretório base do usuário autenticado são especificados no modelo Digitalizar para home. O modelo selecionado envia os dados digitalizados para o diretório base do usuário.

# **Digitalizar para home**

Não é necessário configurar os repositórios e modelos.

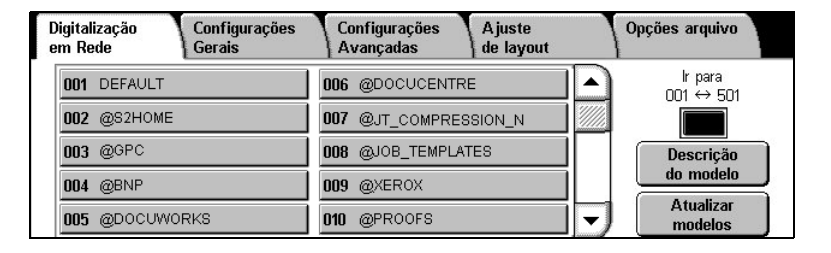

Os administradores do sistema ativam essa função usando os Serviços de Internet do CentreWare. Eles também precisam ativar a Autenticação de rede para que a função fique disponível. A conectividade LDAP também pode ser usada.

<span id="page-17-0"></span>Para configurar o Auditron, primeiro crie as contas de usuário e, em seguida, ative o Auditron. Os usuários serão, então, solicitados a configurar uma ID de usuário para suas contas, para executarem certas funções da máquina. Você pode criar até 1.000 contas.

Todas as contas de usuário devem ter definido o seguinte:

- ID do usuário
- Nome do usuário
- Acesso a funções
- Limite da conta

Depois que as contas são definidas e criadas, ative as contas desejadas para iniciar o uso do Auditron. As IDs e os nomes de usuários devem ser diferentes de outras IDs e nomes de usuários.

Você pode ativar o modo Auditron para cópia, digitalização, fax e impressão. Quando o modo Auditron está ativado, o usuário deve pressionar o botão <Acessar> e digitar a ID de usuário correta para iniciar o uso da máquina.

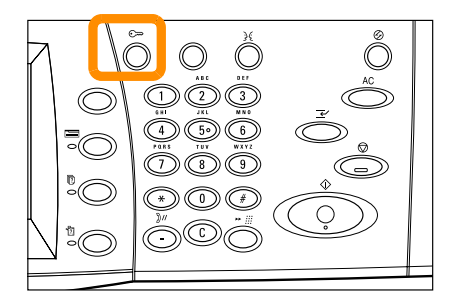

**1.** Para acessar o modo Auditron, selecione a guia [Recursos] e, em seguida, selecione [Contabilidade].

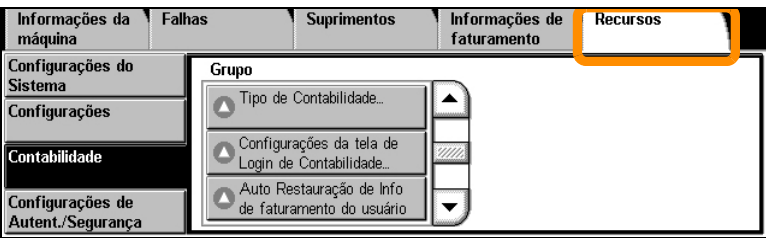

No cabeçalho [Grupo], selecione [Tipo de contabilidade] e, em seguida, [Contabilidade local].

**2.** Selecione [Modo Auditron].

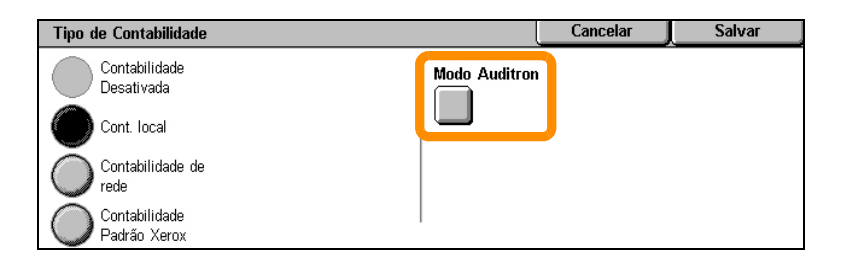

**3.** Selecione os serviços para os quais você quer ativar a função de administração.

Serviço de cópia: administração relacionada a operações de cópia.

Serviço de fax: administração relacionada a operações de fax.

Serviço de fax da internet: administração relacionada a operações de fax da Internet.

Serviço de Digitalização para Caixa Postal: administração relacionada a operações do scanner.

Serviço de Digitalização em rede: administração relacionada a operações de digitalização em rede.

Serviço de e-mail: administração relacionada a operações de e-mail.

Serviço de Digitalizar para PC: administração relacionada a operações de digitalização para PC.

Serviço de impressão: administração relacionada a operações de impressão.

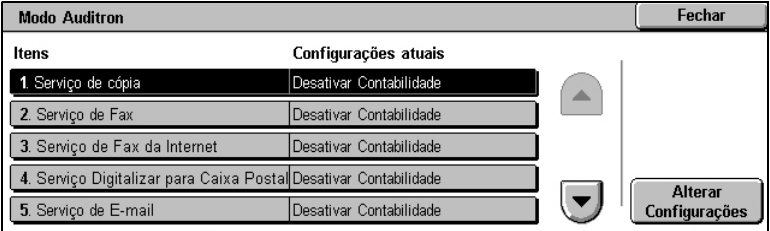

### **4.** Selecione [Salvar].

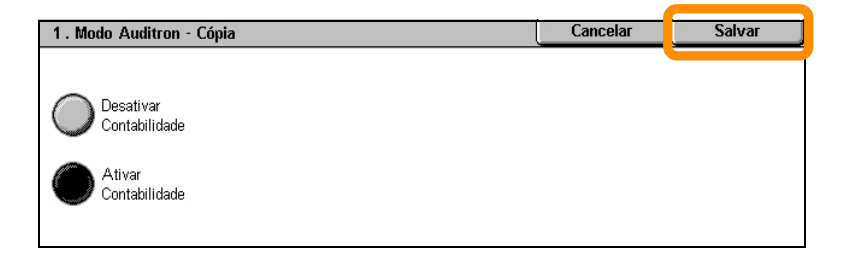

# <span id="page-21-0"></span>**Medidor de faturamento**

A tela Medidor de faturamento fornece acesso a informações de faturamento. O medidor varia conforme a configuração de sua máquina.

Para acessar o Medidor:

**1.** Pressione o botão <Status da máquina>.

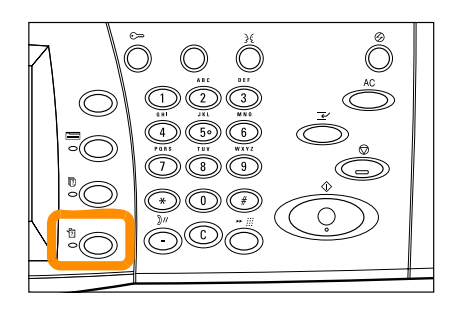

## **Medidor de faturamento**

**2.** Selecione a guia [Informações de faturamento].

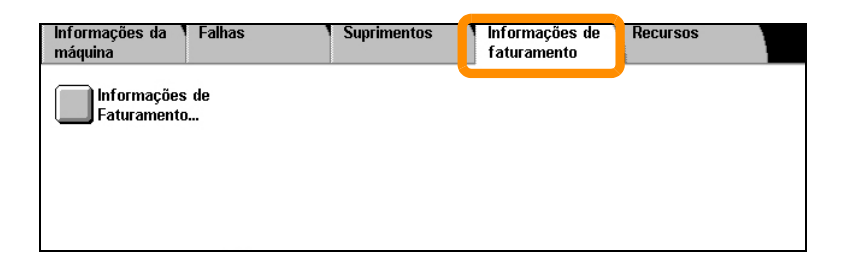

**3.** Selecione [Informações de faturamento]. O medidor é exibido.

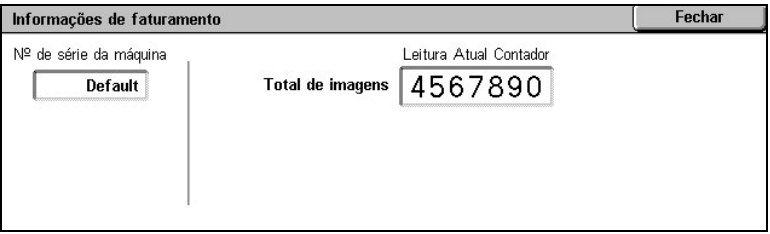

# <span id="page-23-0"></span>**Substituição do cartucho de toner**

O cartucho de toner é uma unidade substituível pelo cliente. A tela de toque mostrará uma mensagem quando o cartucho precisar ser trocado.

Se derramar toner na pele ou na roupa, lave com água e sabão.

Se partículas de toner entrarem em contato com os olhos, lave-os com bastante água por pelo menos 15 minutos até que pare a irritação. Consulte um médico se necessário.

Caso inale partículas de toner, vá para um local com ar fresco e lave a boca com água.

Se ingerir o toner, deve expelir o que tem na boca, lavar a boca com água, beber bastante água e consultar um médico imediatamente.

# **Substituição do cartucho de toner**

- **1.** Certifique-se de que a máquina não esteja em operação e abra a tampa dianteira.
- **2.** Puxe o cartucho de toner para fora até que possa segurar a alça na parte superior do cartucho.

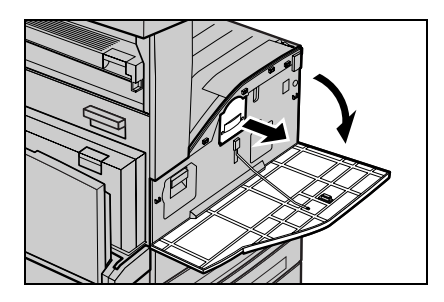

**3.** Segure a alça e remova o cartucho da máquina.

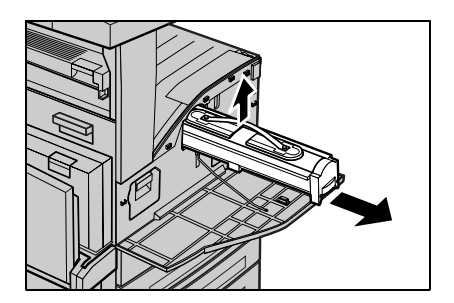

# **Substituição do cartucho de toner**

- **4.** Retire o novo cartucho de toner da caixa. Antes de remover o cartucho do saco, agite-o de um lado para o outro para distribuir o toner uniformemente.
- **5.** Insira o cartucho como exibido abaixo e deslize-o para dentro da máquina até ouvir um clique.

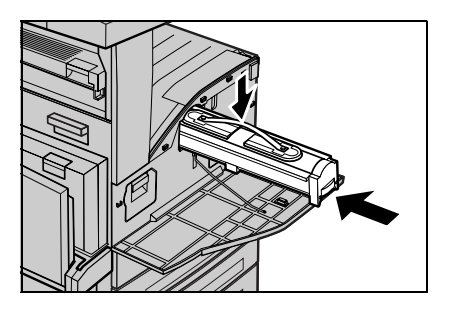

**6.** Feche a tampa dianteira.

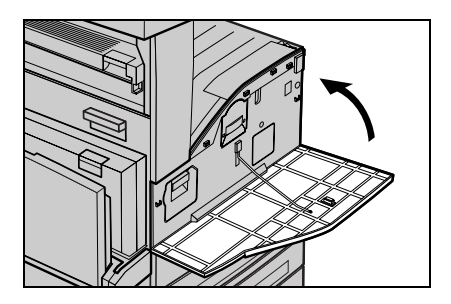

### **24**

<span id="page-26-0"></span>O cartucho do fotorreceptor é uma unidade substituível pelo cliente. A máquina exibirá uma mensagem de aviso antes que o cartucho do fotorreceptor atinja o fim de sua vida útil. Quando a mensagem for exibida, faça o pedido de um cartucho de reposição para garantir a continuidade da operação.

**1.** Certifique-se de que a máquina não esteja em operação e abra a tampa dianteira.

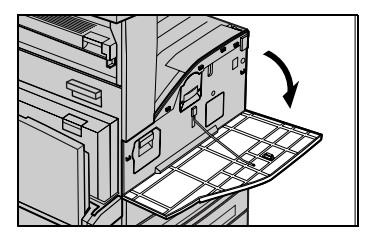

**2.** Abra a Bandeja 5 (Manual), e depois a Tampa A, enquanto ergue a alavanca de liberação.

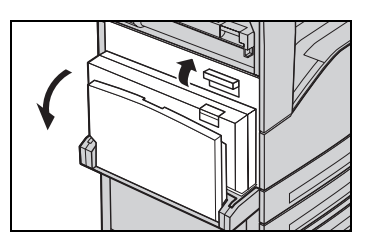

**3.** Levante a alavanca colorida e deslize o cartucho do fotorreceptor para fora até que possa segurar na alça na parte superior do cartucho.

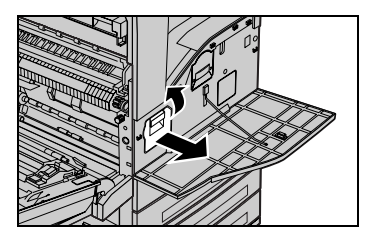

### **26**

**4.** Segure a alça e remova o cartucho da máquina.

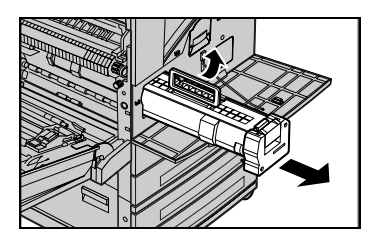

- **5.** Retire o novo cartucho do fotorreceptor da caixa.
- **6.** Remova com cuidado a folha protetora do cartucho puxando o lacre para cima.

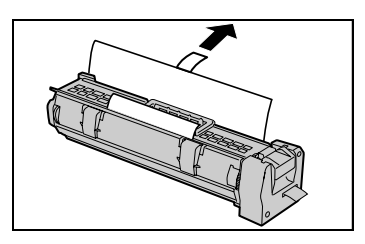

**7.** Insira o cartucho como exibido abaixo e deslize-o para dentro da máquina até ouvir um clique.

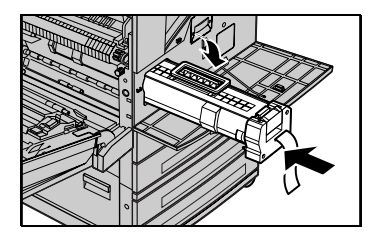

**8.** Puxe o lacre do cartucho, na posição reta, sem rasgá-lo.

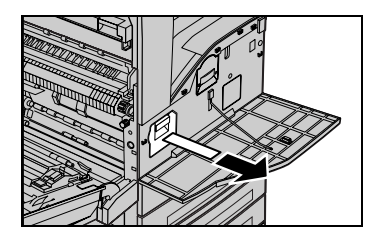

- **9.** Empurre o cartucho novamente para garantir que esteja posicionado corretamente.
- **10.** Feche a Tampa A até que se encaixe no lugar e, em seguida, feche a Bandeja 5 (Manual).

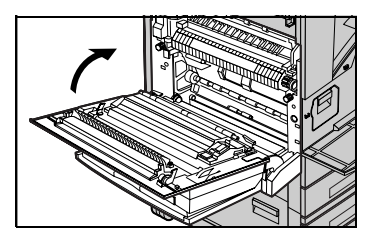

**11.** Feche a tampa dianteira.

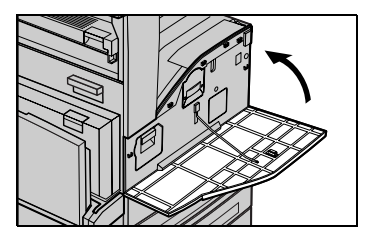

### **28**